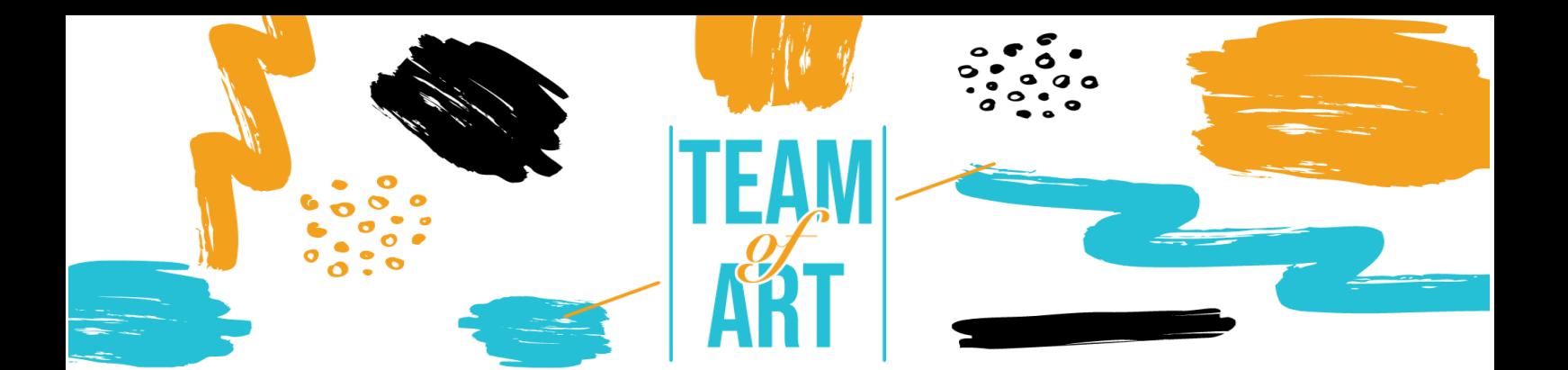

# **¿CÓMO UTILIZAR LAS REDES SOCIALES EN LA DIVULGACIÓN DEL ARTE? CASO: USAR INSTAGRAM PARA POPULARIZAR EL ARTE**

## **Objetivo general**

El objetivo de esta ficha práctica es presentar diferentes ejemplos de contenido de Museos en Instagram y cómo usar Instagram para popularizar y promocionar el arte con tus estudiantes durante tus talleres de arte.

En esta ficha práctica, tu:

- ✔ Descubrirás el contenido del Instagram de museos
- ✔ Aprenderás como usar Instagram y sus posibilidades,
- ✔ Volverás a usar tus conocimientos sobre la aplicación con el fin de crear buen contenido con tus alumnos.

#### **Necesitarás:**

- ✔ Un ordenador o un teléfono con acceso a internet
- ✔ Una cuenta de Instagram
- ✔ Contenido (textos, imágenes, sonidos, vídeos, etc.)

#### **Cambios y ajustes**

Hoy en día, para cualquier organización, es crucial estar en redes sociales como Facebook, Instagram, Twitter, YouTube, Pinterest, etc. Instagram es uno de los medios más importantes para los artistas, los museos y el público, ya que está enfocado en la imagen, por lo que, para las obras de arte (dibujos, pinturas, esculturas), es perfecto. Una obra de arte despierta emociones, crea debate y, por tanto, provoca interacción y participación.

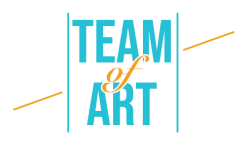

El público de Instagram es muy amplio, aunque predomina la juventud. Además, esta aplicación no implica necesariamente la visita los museos. El uso de este medio social permite a las instituciones crear vínculos con el público, hacer más atractiva la institución, implicar al público y animarle a crear su propia experiencia de visita. En efecto, si alguien publica una foto de una obra de una exposición, participa en la popularización de esta obra y en la promoción del museo.

Sin embargo, antes de lanzarte en Instagram, tienes que evaluar tus objetivos y prepararte. Las redes sociales requieren tiempo, habilidades y compromiso. Es necesario que primero se respondan las siguientes preguntas: ¿es relevante crear una cuenta de Instagram para mi estructura? ¿Con qué finalidad? (visibilidad, interactividad…) ¿Para qué público? Después debes establecer un plan de comunicación. Con esta herramienta crearás citas para los usuarios. A la vez, facilitarás el trabajo a los museos y a los responsables de las redes sociales: será posible preparar posts con antelación y saber qué hacer sin tener que buscar durante horas qué publicar. Finalmente, hay que cuidar la imagen publicando fotos de calidad y expresándose con un tono adecuado. Cuidado, las redes sociales son una inversión a largo plazo.

En Instagram, hay muchas herramientas para comunicarse. En esta lección, sólo hablaremos de cómo publicar fotos o videos desde tu ordenador o tu teléfono en Instagram. Las otras herramientas disponibles son las historias, los reels y los directos. Pero no puedes crearlas desde el ordenador, tienes que usar un teléfono.

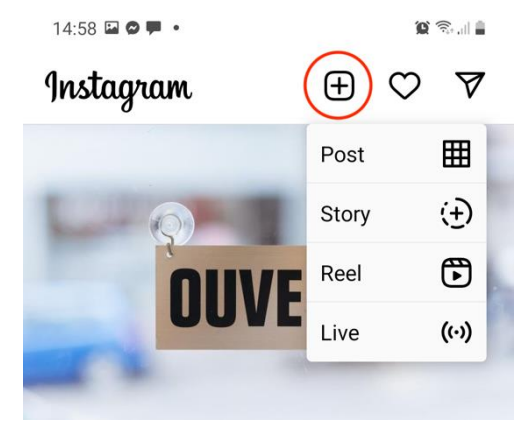

Las historias son fotos o vídeos disponibles en tu perfil durante sólo 24 horas. En ellas puedes añadir enlaces a tu web o a tu tienda, también puedes crear una encuesta. Los Reels son vídeos inspirados en TikTok. Eliges la música y haces un vídeo corto (60s máximo) alrededor del sonido. El feed, donde van tus posts, es el escaparate de la institución.

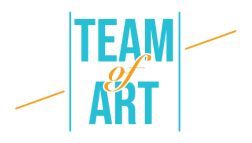

## **Adaptación**

# **1. Preparación**

Para publicar en Instagram, se recomienda que tengas preparado el contenido (imágenes, videos, textos) en una carpeta. Las fotos y videos tienen que ser de buena calidad. El texto debe estar adaptado a la estructura y al grupo objetivo. Muchos museos escriben sus textos en su lenguaje local y también en inglés. No olvides añadir hashtags, ya que es crucial para esta red social. Hablaremos de ello más adelante.

# **2. Crea tu publicación**

Abre en tu ordenador o tu teléfono la página de Instagram o la aplicación y entra en tu cuenta. Haz clic en el cuadro con una cruz en la parte superior de la página. En tu teléfono selecciona *Publicar*.

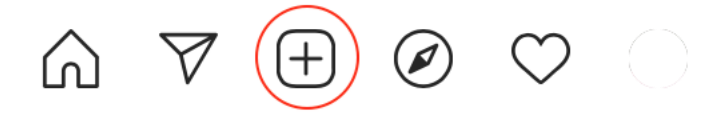

Aparece en esta pantalla.

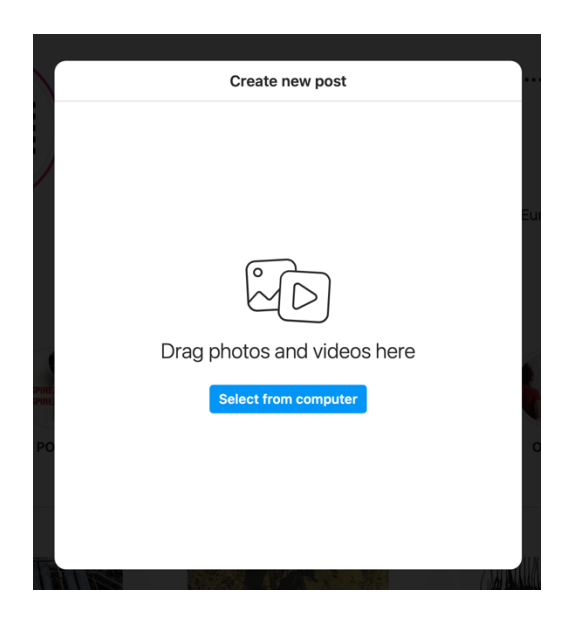

## **3. Añade imágenes y videos**

Arrastre y suelte las imágenes o vídeos seleccionados desde su ordenador (o teléfono). Podrás añadir imágenes o vídeos más tarde, si has olvidado alguno. Ten cuidado, puedes publicar una imagen de cualquier tamaño, pero en tu feed, sólo habrá visuales de 1080x1080px, así que es mejor si tu imagen tiene forma de cuadrado.

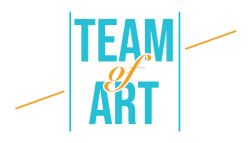

Sobre el tema del post: puede ser una foto de una obra de arte completa o un zoom de la misma o una toma amplia de su galería o exposición. También puedes desviar las obras, haciendo hablar a los personajes pintados o a las esculturas, por ejemplo. Un tema muy atractivo para el público son los bastidores de su institución. En Francia, muchos museos utilizan el hashtag #jourdefermeture (#jornadadecierre) para publicar fotos de obras de arte en curso o de la construcción de una exposición. Todos esos temas son de carácter informativo, pero también puedes crear un concurso o cualquier cosa para involucrar a tu público. Por ejemplo, el Centro Pompidou de París ofrece a los visitantes participar con el hashtag #LeCentrePompidouVuParVous (#ElCentroPompidouVistoPorUsted). Les piden que publiquen una imagen tomada durante una exposición, y la comparten en el feed del Pompidou.

Una vez que haya añadido su imagen, aparecerá esta pantalla. Puedes recortar la imagen o ampliarla. También puedes crear un carrusel, es decir, añadir otras fotos.

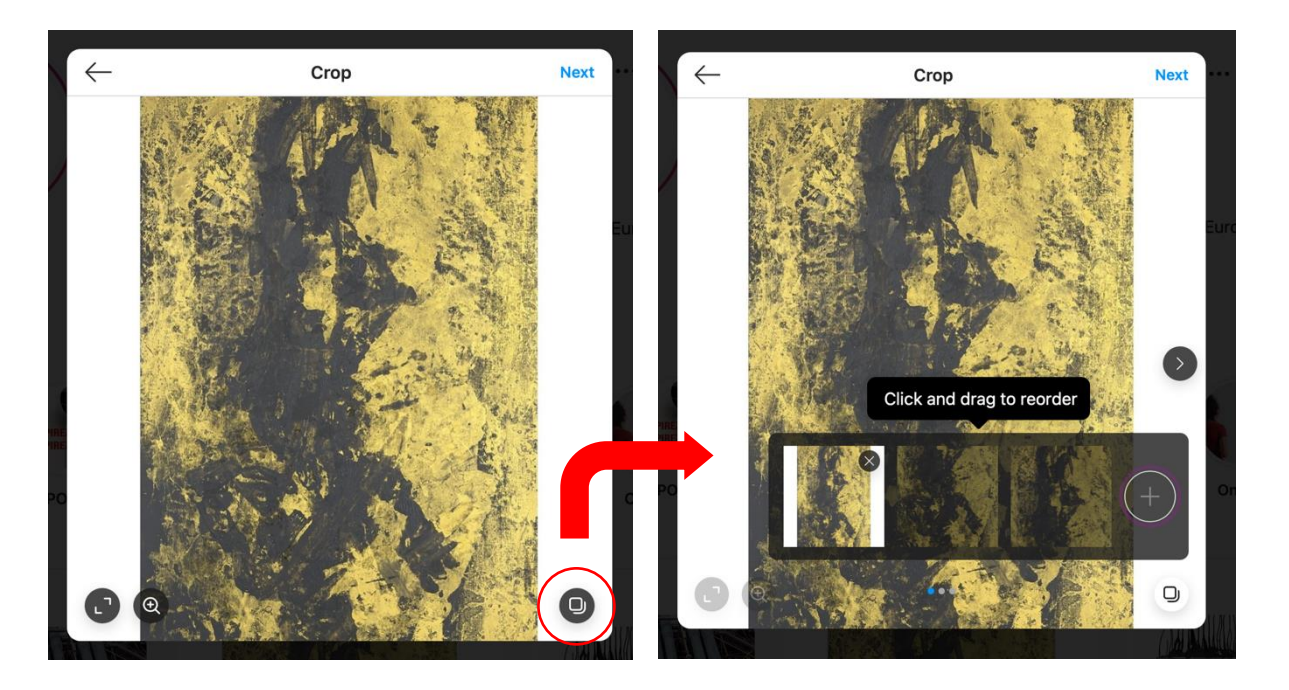

Una vez que haya terminado, haga clic en el botón "Siguiente". Aparecerá una pantalla para editar tu publicación. Puedes aplicar filtros, ajustar el brillo, el contraste...

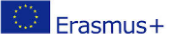

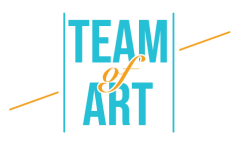

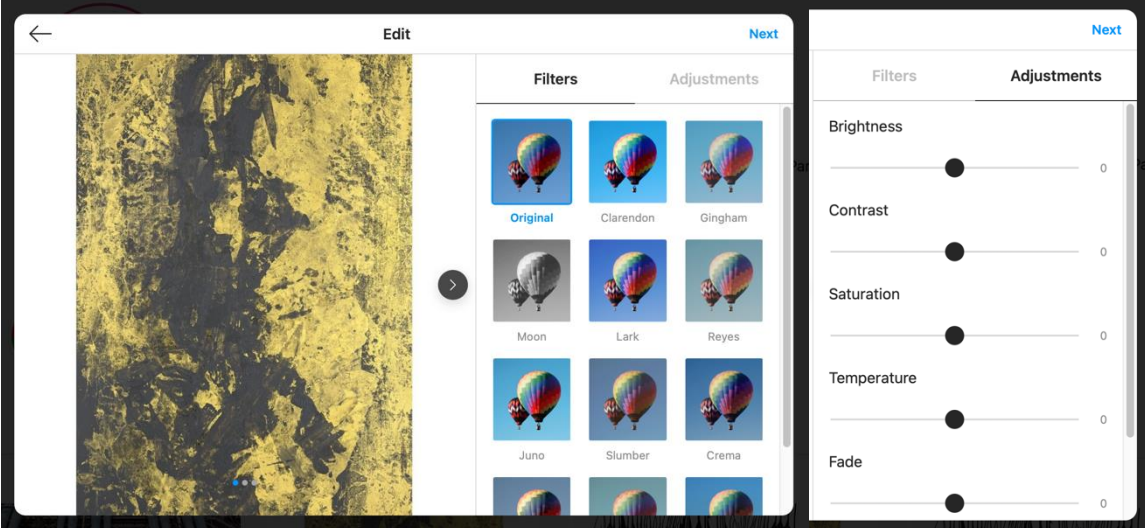

Una vez que haya terminado, haga clic en el botón "Siguiente".

## **4. Añadir texto**

Aparece esta pantalla. Es el momento de añadir una descripción para esta imagen.

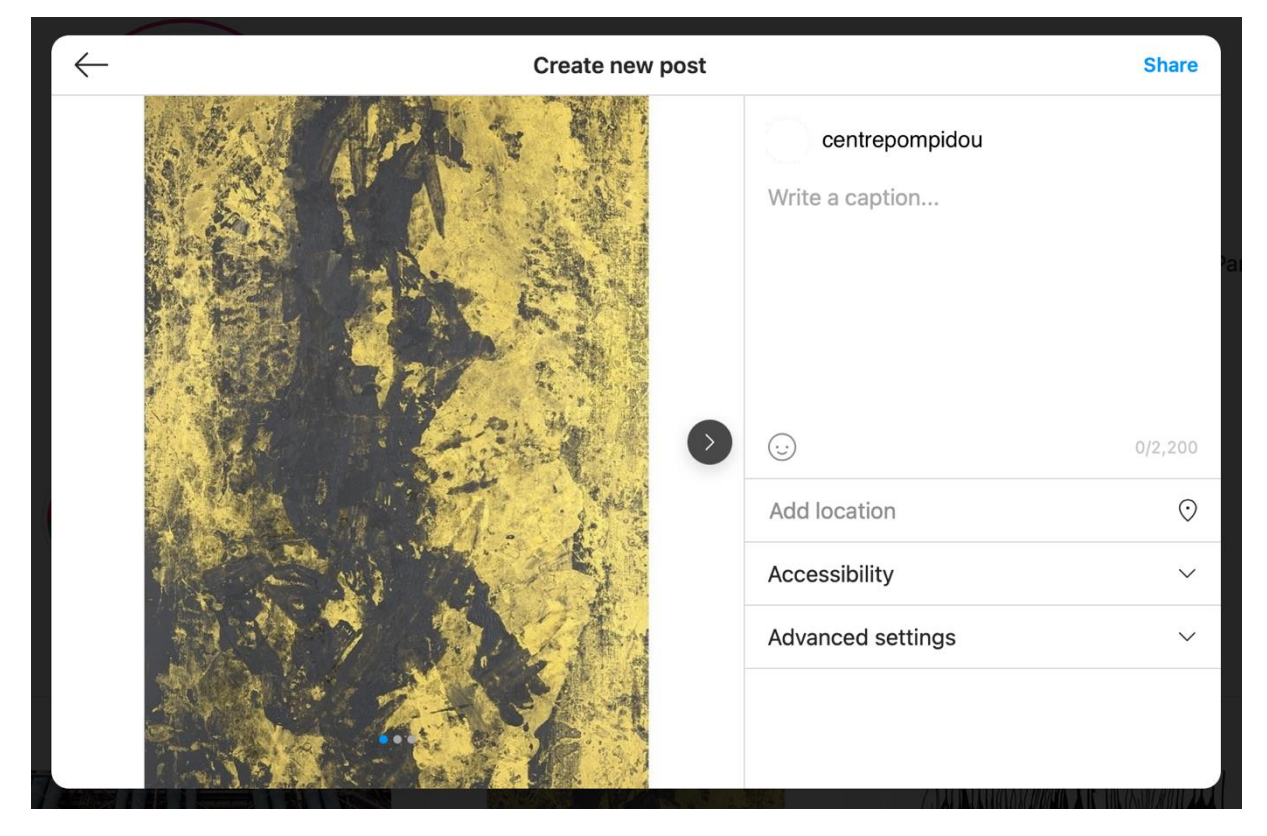

Esta descripción podría ser sólo el elemento principal del arte: nombre, artista (mencionado si tiene una cuenta de Instagram con la @) junto con una breve descripción. Ésta puede ser más larga añadiendo emoticonos, pero debe corresponder a la imagen de la estructura. Otra cosa que debes añadir son los

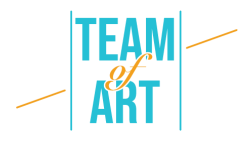

hashtags. Son utilizados por Instagram para atribuir una categoría a la publicación y mostrarla a las personas que gustan de publicaciones similares. Para este post de imágenes del Centro Pompidou, puede ser: #CentrePompidou #Museo #París #Arte #ExpoBaselitz #GeorgBaselitz #Exposición #ArteContemporáneo #Pintura.

En esta pantalla puede añadir la localización del arte, o de la exposición que presenta. La pestaña de accesibilidad es una casilla en la que puede escribir una descripción de la foto o el vídeo para las personas con discapacidad visual.

## **5. Publícalo**

Create new post centrepompidou Darkness and light **CO** In this work, Georg Baselitz works on the background and contours of the ageing bodies with gold varnish, a bright and vibrant material.  $\odot$ 1 120/2 200 Add location  $\odot$ Accessibility  $\vee$ Advanced settings

Una vez que hayas añadido todo, puedes publicar tu post.

Se verá así en tu feed.

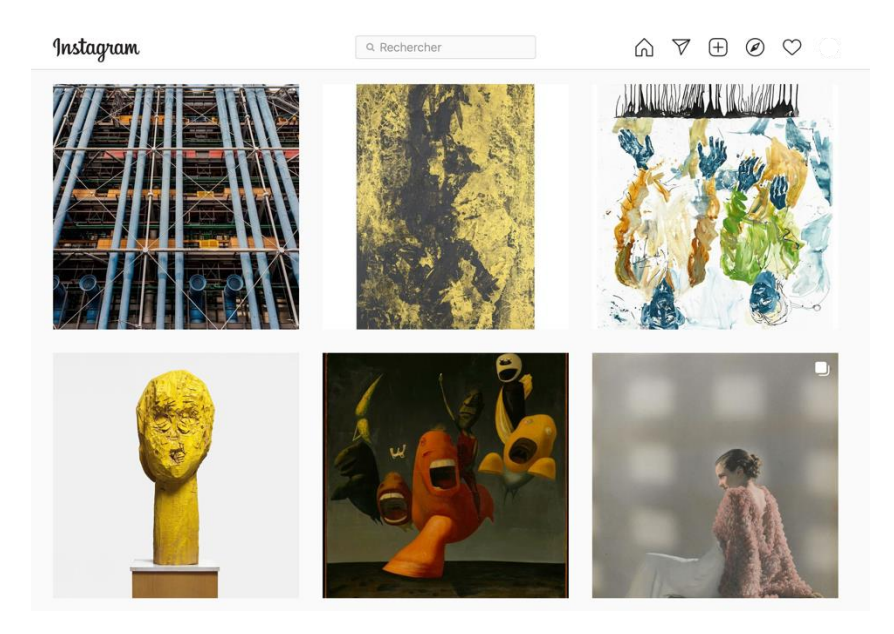

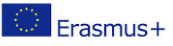

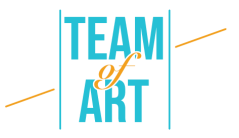

Y así, si alguien hace clic en él.

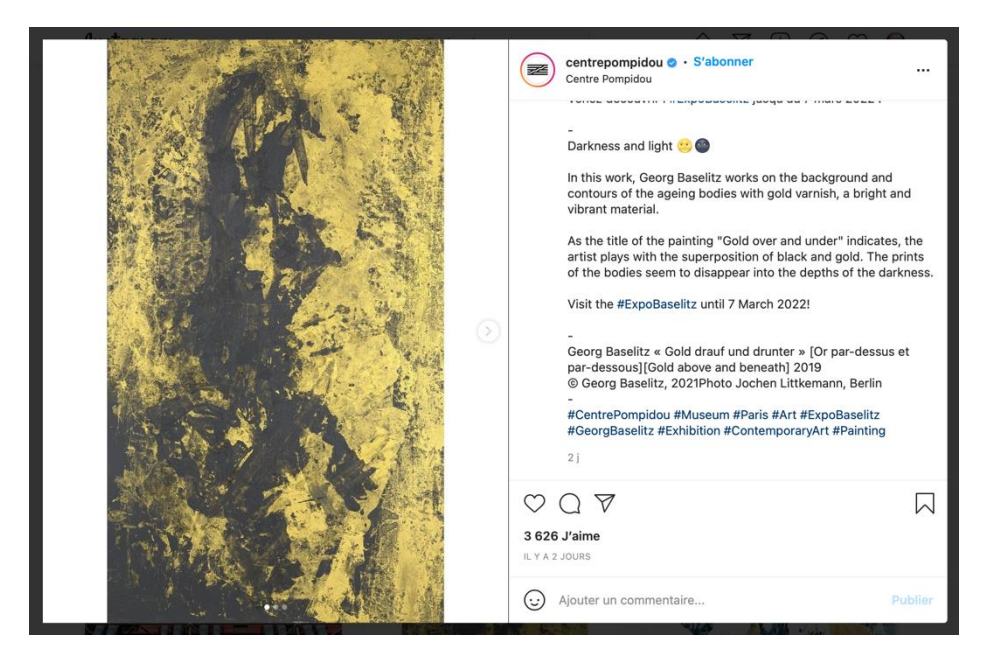

Puedes intentar crear un bonito feed por ejemplo haciendo esto. (@mr.bacchus)

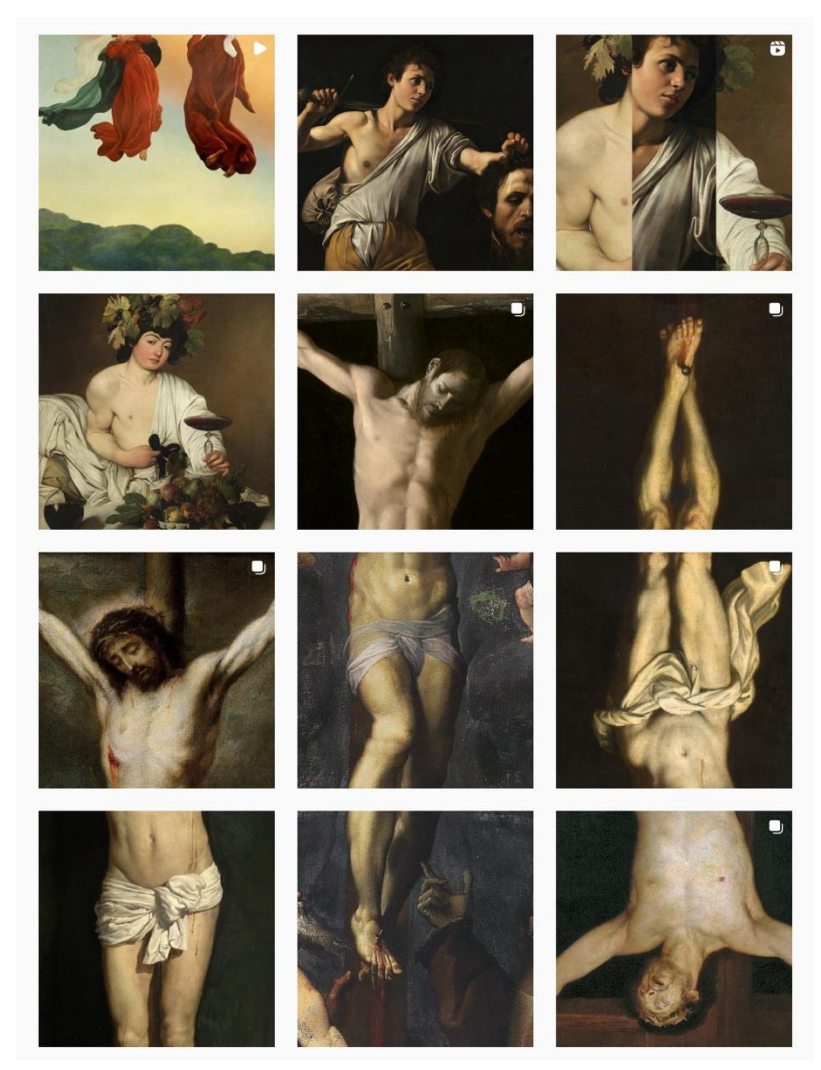

Erasmus+

#### **Ejemplos prácticos y inspiración**

Cuentas de Instagram activas de los museos:

- [@themuseumofmodernart](https://www.instagram.com/themuseumofmodernart/?hl=fr) (MoMA in New-York)
- [@metmuseum](https://www.instagram.com/metmuseum/) (The Metropolitan Museum of Art in New-York)
- **[@museelouvre](https://www.instagram.com/museelouvre/?hl=fr) (Louvre Museum in Paris)**
- [@centrepompidou](https://www.instagram.com/centrepompidou/?hl=fr) (Pompidou Center in Paris)

#### **Recursos adicionales**

Otra cuenta de Instagram, no de museo, que populariza el arte:

- **[@mr.bacchus](https://www.instagram.com/mr.bacchus/?hl=fr)**
- [@arthistoryhaggards](https://www.instagram.com/arthistoryhaggards/?hl=fr)
- [@la.minute.culture](https://www.instagram.com/la.minute.culture/?hl=fr) (el minuto de cultura publica cada semana una foto de un cuadro con un chiste. En una historia da más detalles sobre el arte, el artista, el movimiento)
- [@daily\\_paintings](https://www.instagram.com/daily_paintings/?hl=fr)